## ezTCP 参数设定程序

# ezConfig 说明书

Version 1.2 2009-09-23

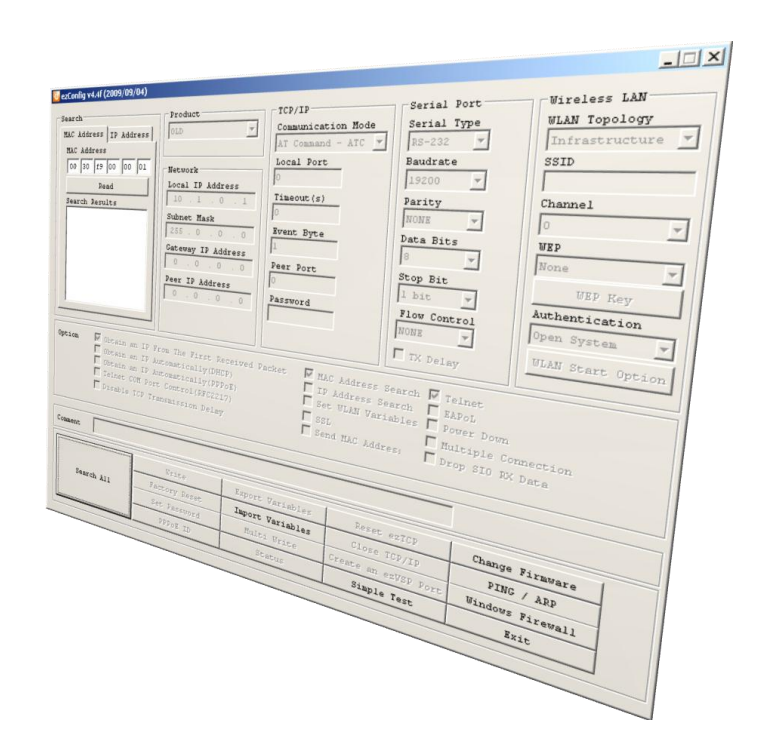

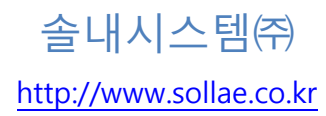

## <span id="page-1-0"></span>目录

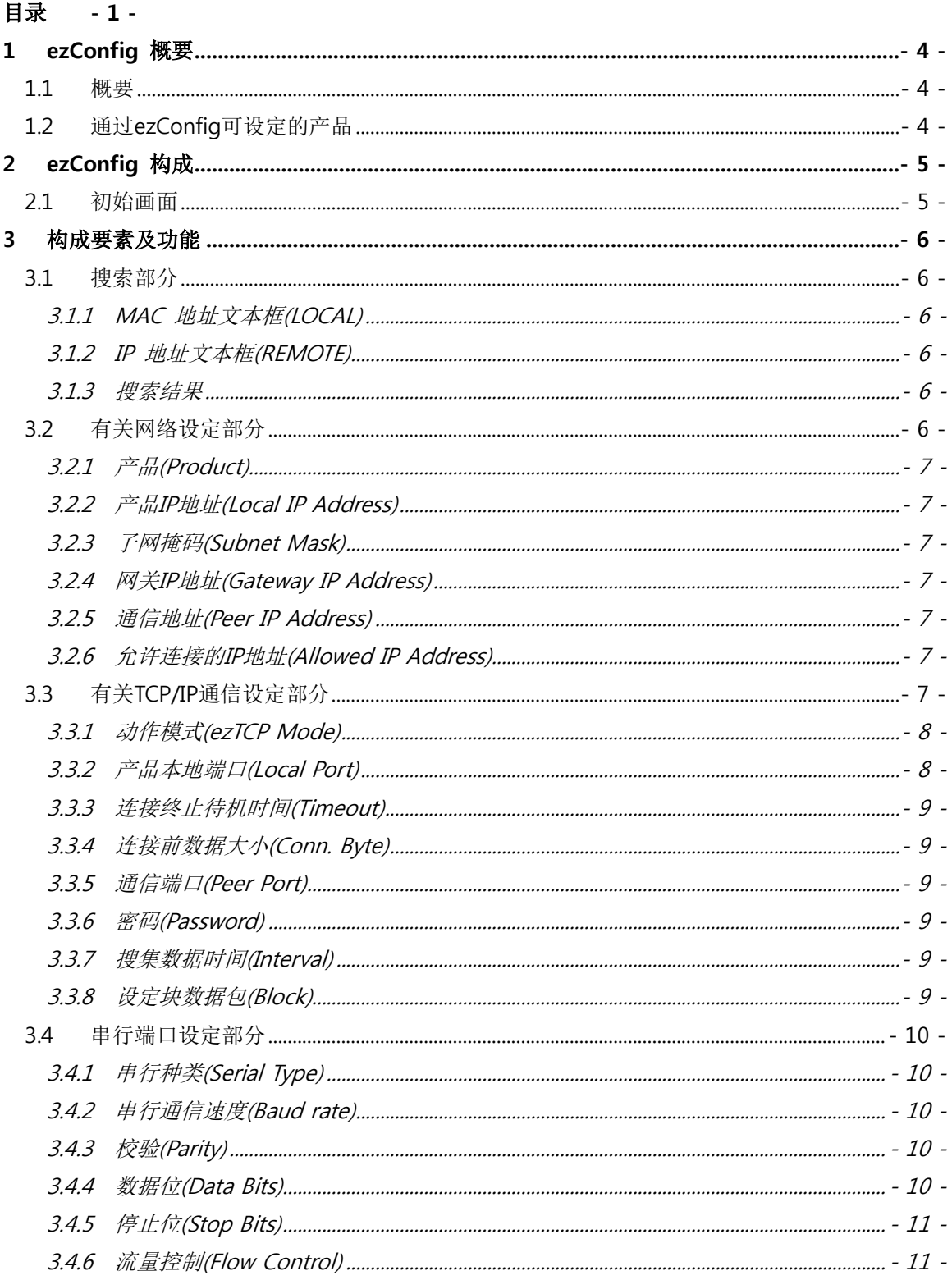

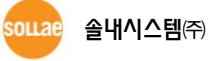

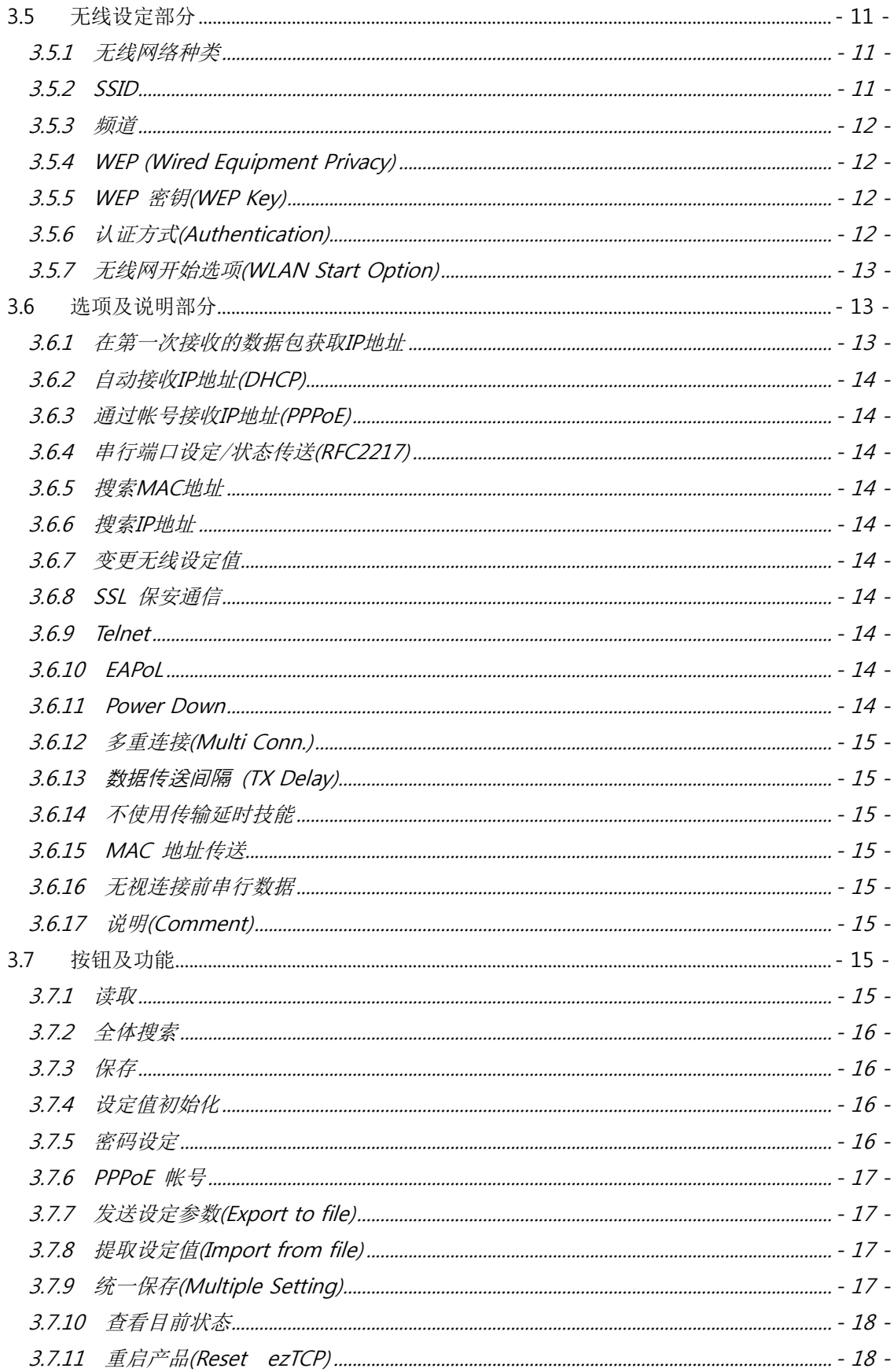

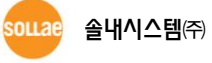

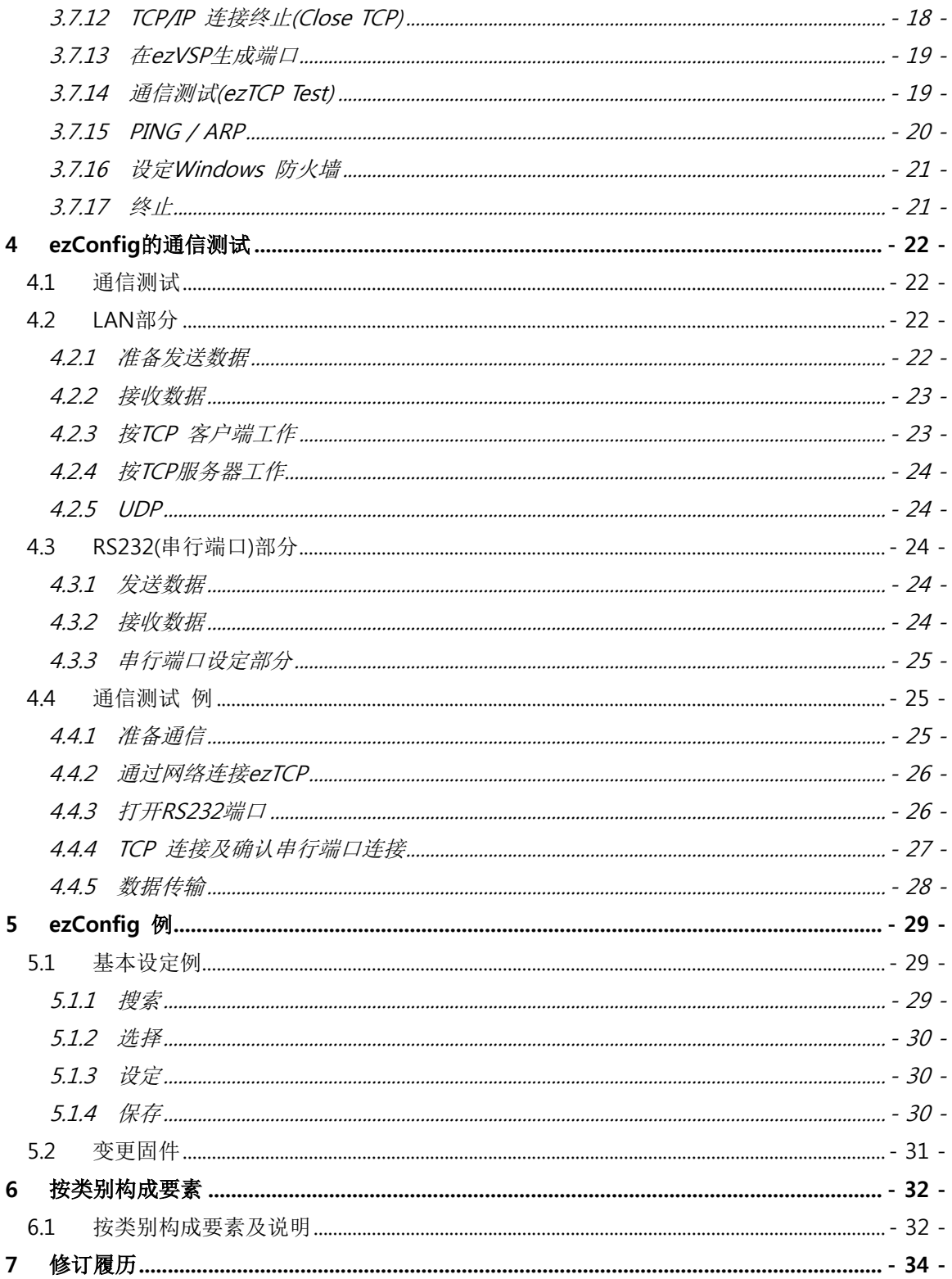

## <span id="page-4-0"></span>1 ezConfig 概要

#### <span id="page-4-1"></span>1.1 概要

为了使用所有产品(ezTCP), 根据使用目的正确设定IP地址等参数。不仅是有关IP地址相关的项 目,有关串行端口的项目(串行端口类型, 通信速度,数据长度,校验位, 流量控制 等)也需要给ezT CP设定。设定参数的方法,依据产品有ATC模式, Telnet等多种方法。其中ezConfig是当前通过 网络与串行端口轻松设定以EZL开始的产品参数功能的软件。在此期间为了方便使用ezConfig及 有用的功能,进行了多次升级。此说明是对4.4F版本的ezConfig说明,请参考。

## <span id="page-4-2"></span>1.2 通过 ezConfig 可设定的产品

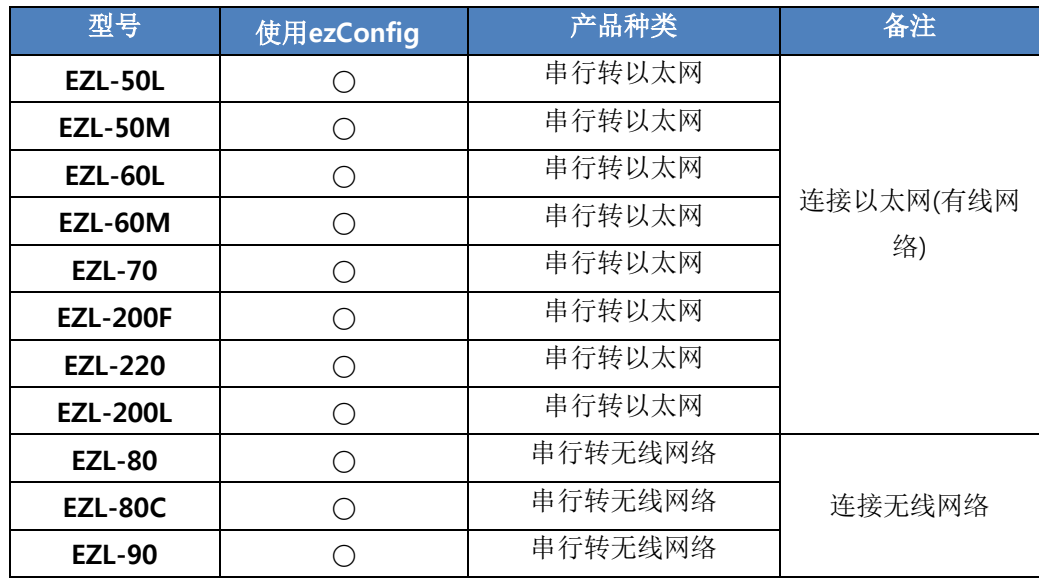

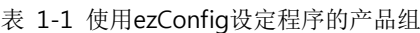

部分停产产品没有在表中体现。

## <span id="page-5-0"></span>2 ezConfig 构成

## <span id="page-5-1"></span>2.1 初始画面

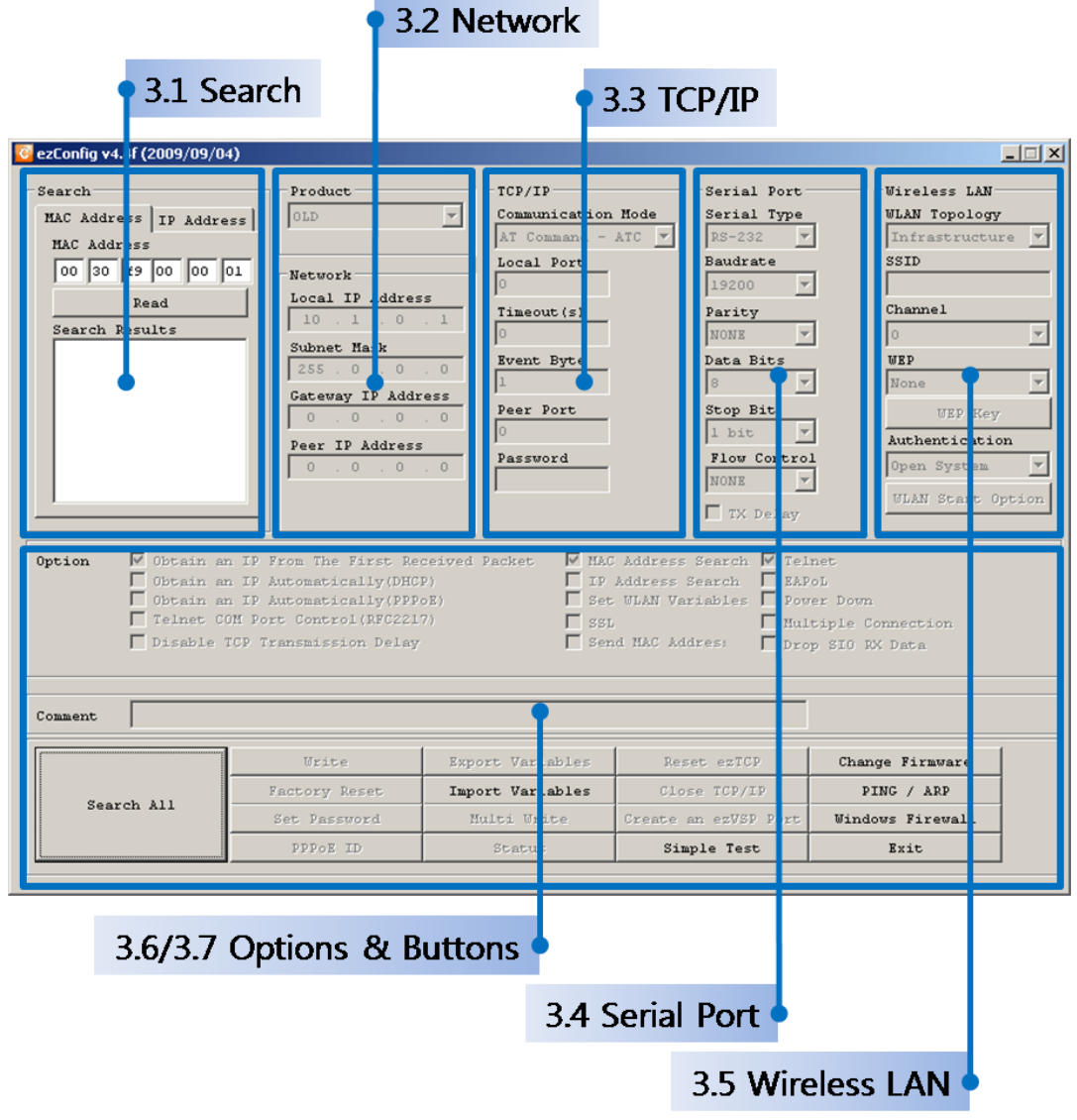

图 2-1 ezConfig 最初实行画面

## <span id="page-6-0"></span>3 构成要素及功能

#### <span id="page-6-1"></span>3.1 搜索部分

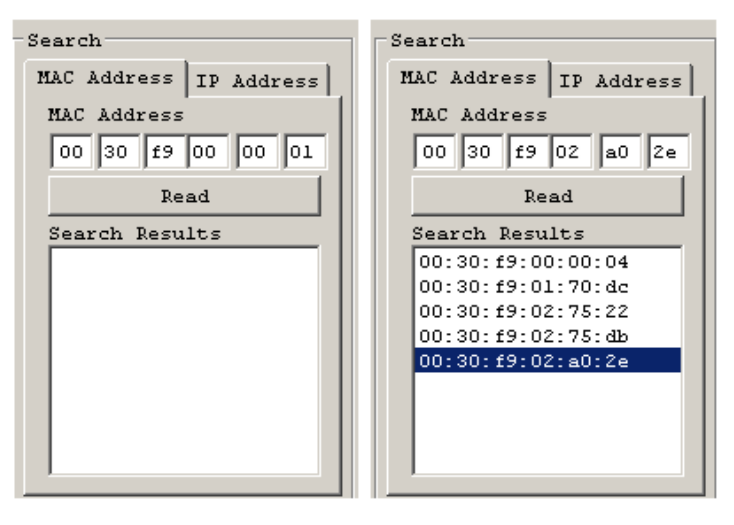

图 3-1 搜索部分

#### <span id="page-6-2"></span>**3.1.1 MAC** 地址文本框**(LOCAL)**

ezConfig为了设定产品,需要选择设定的产品并进行选择。搜索方法有通过UDP广播方式的全 体搜索与利用UDP单播方式两种。通过广播方式搜索时,在通过MAC地址栏状态下按[全体搜索]按 钮将显示当前网络连接的ezTCP产品。

● MAC 地址(MAC Address)

输入准备搜索产品的MAC地址的位置。通过[读取]按钮可进行搜索。

#### <span id="page-6-3"></span>**3.1.2 IP** 地址文本框**(REMOTE)**

为了搜索并对不在同一个网络的产品设定时,使用UDP单播方式。在搜索窗的IP地址搜索栏输 入产品的本地IP地址后按[读取]按钮。

● 产品IP地址(IP Address)

输入要搜索产品的IP地址的位置。请通过[读取]按钮搜索。

#### <span id="page-6-4"></span>**3.1.3** 搜索结果

显示搜索产品(ezTCP)的位置。选择需要设定的MAC地址及IP地址。

#### <span id="page-6-5"></span>3.2 有关网络设定部分

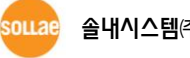

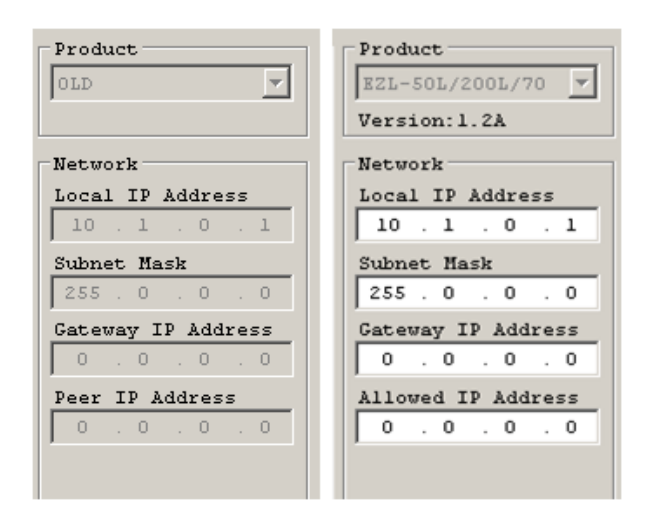

图 3-2 有关网络设定部分

### <span id="page-7-0"></span>**3.2.1** 产品**(Product)**

显示当前搜索结果的ezTCP产品型号的位置。使用者无法选择或是变更。

#### <span id="page-7-1"></span>**3.2.2** 产品**IP**地址**(Local IP Address)**

设定ezTCP产品IP地址的位置。使用选项中DHCP或PPPoE的情况因为自动被分配IP地址,故无 法使用此项目。

#### <span id="page-7-2"></span>**3.2.3** 子网掩码**(Subnet Mask)**

设定ezTCP的网络子网掩码的项目。

#### <span id="page-7-3"></span>**3.2.4** 网关**IP**地址**(Gateway IP Address)**

设定安装ezTCP的网络网关的IP地址(Gateway IP Address)的项目。网关是为了与其他网络通 信必须经过的通路。因此设定不正确可导致与其他网络的HOST不能进行通信。

#### <span id="page-7-4"></span>**3.2.5** 通信地址**(Peer IP Address)**

ezTCP按TCP客户端同坐式连接的服务器的本地IP地址。换句话说是输入要连接的IP地址的位 置。又按U2S工作的时传送UDP数据的对方IP地址。此项目在ezTCP为COD或是U2S模式工作时 候显示。

#### <span id="page-7-5"></span>**3.2.6** 允许连接的**IP**地址**(Allowed IP Address)**

设定允许自对应ezTCP连接的IP地址的一种保安功能。将ezTCP设定为TCP模式的T2S时激活的 项目。

### <span id="page-7-6"></span>3.3 有关 TCP/IP 通信设定部分

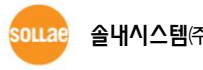

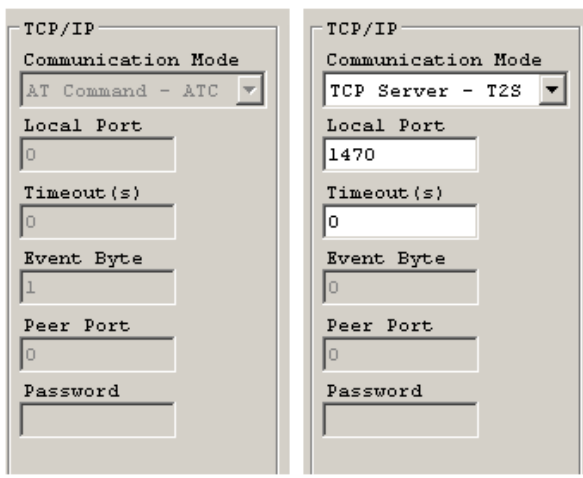

图 3-3 有关TCP/IP通信设定部分

#### <span id="page-8-0"></span>**3.3.1** 动作模式**(ezTCP Mode)**

选择ezTCP的通信模式。(T2S, ATC, COD, U2S) T2S是TCP服务器模式, COD是TCP客户端模 式。ATC是通过AT命令控制ezTCP, 启动TCP客户端及TCP服务器的模式。U2S是UDP通信模式。

#### <span id="page-8-1"></span>**3.3.2** 产品本地端口**(Local Port)**

ezTCP按TCP服务器工作时等待连接的TCP端口号码。另ezTCP按U2S通信模式工作时等待UDP 数据的端口号码。

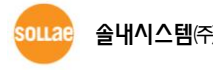

#### <span id="page-9-0"></span>**3.3.3** 连接终止待机时间**(Timeout)**

当T2S, COD, ATC等按TCP工作时,此项目设定为不是0的值时,在规定时间内没有数据通信将 断开连接。(单位: 秒).此值设定为0时,启动TCP keep alive功能在一定时间内没有通信将自动断 开。 在U2S模式该部分变更为[数据搜集时间]项目。

#### <span id="page-9-1"></span>**3.3.4** 连接前数据大小**(Conn. Byte)**

ezTCP按COD工作时决定开始连接的始点。ezTCP自串行端口接收设定大小的数据将与指定HOS T的端口(通信IP地址与通信端口)开始连接。在U2S模式下此部分变更为 [设定数据包组]。

#### <span id="page-9-2"></span>**3.3.5** 通信端口**(Peer Port)**

ezTCP按TCP客户端工作时,输入服务器本地端口号码的位置。通过U2S工作时候,传送UDP 数据的端口号码。

#### <span id="page-9-3"></span>**3.3.6** 密码**(Password)**

输入在ezConfig设定密码的位置。密码不符时无法变更参数。如忘记密码请参考我公司网页的 FAQ。

#### <span id="page-9-4"></span>**3.3.7** 搜集数据时间**(Interval)**

与U2S一起按UDP工作时,汇集在此项目设定的时间内的数据,按块单位传送数据。单位为是毫 秒。

#### <span id="page-9-5"></span>**3.3.8** 设定块数据包**(Block)**

ezTCP按U2S工作时候决定需要一次传送的UDP数据包大小。单位是Byte。

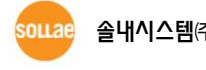

#### <span id="page-10-0"></span>3.4 串行端口设定部分

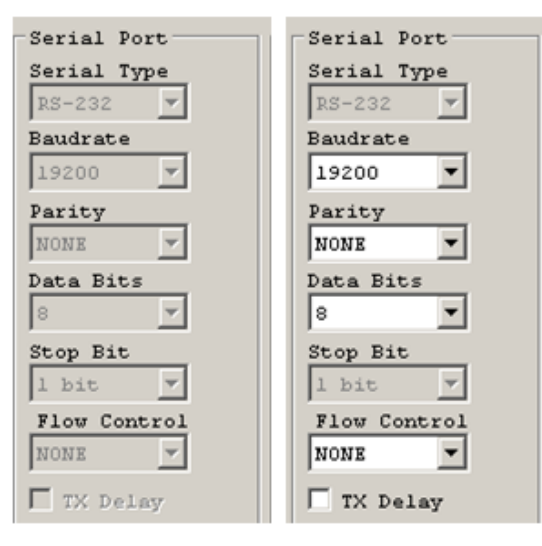

图 3-4 串行端口设定部分

#### <span id="page-10-1"></span>**3.4.1** 串行种类**(Serial Type)**

选 择 e z T C P 的 串 行 端 口 接 口 。 可使用的接口根据产品有 RS232, RS422(full duplex), RS485(half duplex)。

#### <span id="page-10-2"></span>**3.4.2** 串行通信速度**(Baud rate)**

选择串行端口通信速度。 (1200 bps ∼ 115200bps)

#### <span id="page-10-3"></span>**3.4.3** 校验**(Parity)**

选择串行端口的校验位。(None, Even, Odd, Mark, Space)

表 3-1 校验位设定值

| 校验位种类 | 说明                |  |  |
|-------|-------------------|--|--|
| None  | 不使用校验位            |  |  |
| Even  | 数据位相加其值为单数时校验位为 1 |  |  |
| Odd   | 数据位相加其值为偶数时校验位为 1 |  |  |
| Mark  | 校验位 1             |  |  |
| Space | 校验位 0             |  |  |

#### <span id="page-10-4"></span>**3.4.4** 数据位**(Data Bits)**

选择串行端口的数据位长度。 (7 位或是8位)

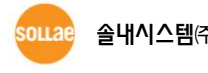

#### <span id="page-11-0"></span>**3.4.5** 停止位**(Stop Bits)**

选择串行端口的停止位长度。 (1 bit, 2 bit)

#### <span id="page-11-1"></span>**3.4.6** 流量控制**(Flow Control)**

选择串行端口的流量控制。 (NONE, RTS/CTS, Xon/Xoff)

表 3-2 流量控制设定值

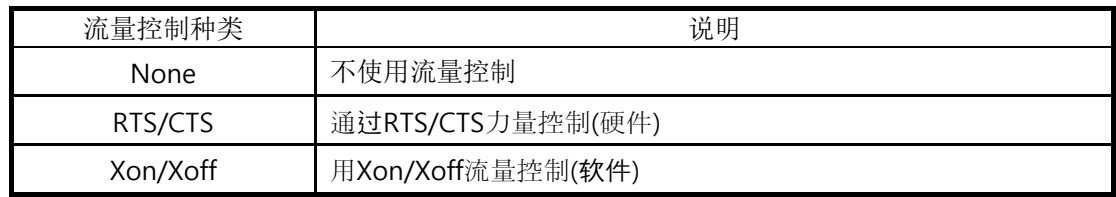

#### <span id="page-11-2"></span>3.5 无线设定部分

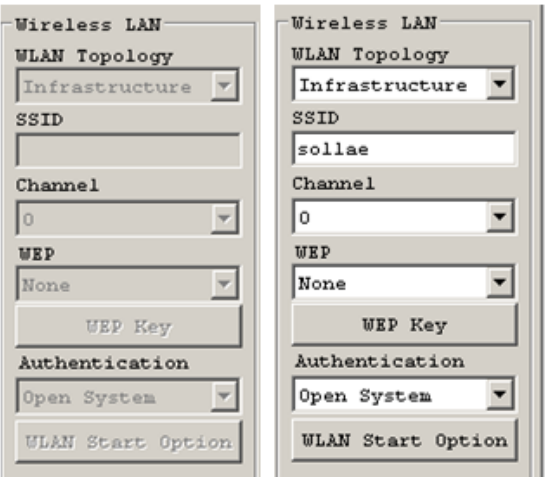

图 3-5 无线网络设定部分

按EZL开始的无线产品(EZL-80类, EZL-300类)也可通过ezConfig搜索并设定参数。

#### <span id="page-11-3"></span>**3.5.1** 无线网络种类

无线网络中种类有Ad-Hoc和Infrastructure模式。Ad-Hoc是没有AP(Access Point)的情况无线 产品之间构成网络的模式。相反Infrastructure模式是以AP为中心构成无线网络,也可与有线网 络连动的模式。

#### <span id="page-11-4"></span>**3.5.2 SSID**

识别无线网络的ID。Ad-Hoc模式的情况代表网络的ID。Infrastructure的情况,代表连接使用 SSID的相应AP。即, 没有相符的SSID的情况, 无法连接ezTCP的无线产品。

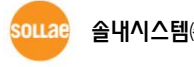

#### <span id="page-12-0"></span>**3.5.3** 频道

设定进行无线通信的频道。

#### <span id="page-12-1"></span>**3.5.4 WEP (Wired Equipment Privacy)**

使用保安协议WEP。 密钥值的长度可在64位与128位中选择一个。

#### <span id="page-12-2"></span>**3.5.5 WEP** 密钥**(WEP Key)**

| 128Bit |                                 |            | $\vert x \vert$ |
|--------|---------------------------------|------------|-----------------|
| Keyl   | abcde                           | ASCII      | Key ID          |
| Key2   | 6162636465                      | <b>HEX</b> | Kevl            |
| Key3   | 000000000000000000000000000     | <b>HEX</b> | 0K              |
| Key4   | 0000000000000000000000000000000 | HEX        | Cancel          |

图 3-6 设定WEP密钥 窗

最多可对4个密钥设定为16进制或者ASCII码使用。

#### <span id="page-12-3"></span>**3.5.6** 认证方式**(Authentication)**

无线网的保安次序最多分为认证化与密码化两个部分。首先会通过认证的过程,按认证方式可 选择开放模式(open-system authentication)与共有模式(shared-key authentication)。开放模式 是除特别情况之外,允许所有自其他终端邀请认证的方式。相反,共有模式是在设定同一密钥的 终端或许认证的方式。

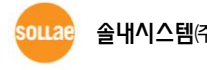

#### <span id="page-13-0"></span>**3.5.7** 无线网开始选项**(WLAN Start Option)**

启动ezTCP的无线产品时设定第一次试图连接的方法。애드혹 또는 인프라스트럭처 모드로 접속 시도 설정이 가능합니다.

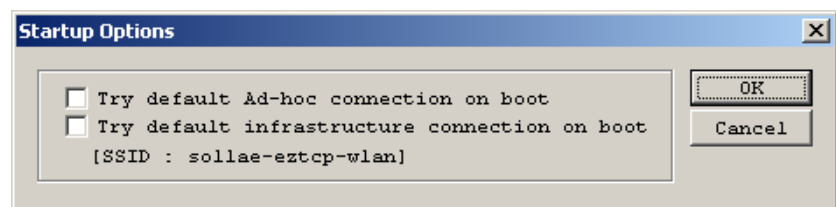

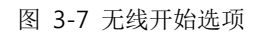

### <span id="page-13-1"></span>3.6 选项及说明部分

| $\triangledown$ MAC Address Search $\triangledown$ Telnet<br>$\overline{\mathbb{V}}$ Obtain an IP From The First Received Packet<br>Option<br>$\Box$ IP Address Search $\Box$ EAPoL<br>$\Box$ Obtain an IP Automatically (DHCP)<br>$\Box$ Set WLAN Variables $\Box$ Power Down<br>Obtain an IP Automatically (PPPoE)<br>Telnet COM Port Control(RFC2217)<br>$\Gamma$ ssL<br>Multiple Connection<br>Send MAC Address<br>Disable TCP Transmission Delay<br>Drop SIG RX Data<br>Comment.  |                            |                  |                      |                         |  |  |  |  |  |
|----------------------------------------------------------------------------------------------------|----------------------------|------------------|----------------------|-------------------------|--|--|--|--|--|
|                                                                                                    | <b><i><u>Urite</u></i></b> | Export Variables | Reset ezTCP          | Change Firmware         |  |  |  |  |  |
| Search All                                                                                                    | Factory Reset              | Import Variables | Close TCP/IP         | PING / ARP              |  |  |  |  |  |
|                                                                                                    | Set Password               | Multi Urite      | Create an ezVSP Port | <b>Windows Firewall</b> |  |  |  |  |  |
|                                                                                                    | PPPoE ID                   | Status           | Simple Test          | Exit                    |  |  |  |  |  |
| $\overline{\triangledown}$ MAC Address Search $\overline{\square}$ Telmet<br>Option<br>Obtain an IP From The First Received Packet<br>$\nabla$ IP Address Search $\nabla$ EAPOL<br>Obtain an IP Automatically (DHCP)<br><b>F</b> Set WLAN Variables <b>F</b> Power Down<br>Obtain an IP Automatically (PPPoE)<br>Telnet COM Port Control(RFC2217)<br>$\Gamma$ ssL $\Gamma$<br>Multiple Connection<br>Send MAC Address<br>Disable TCP Transmission Delay<br>Drop SIG RX Data<br>Comment |                            |                  |                      |                         |  |  |  |  |  |
|                                                                                                    |                            |                  |                      |                         |  |  |  |  |  |
|                                                                                                    | Write                      | Export Variables | Reset ezTCP          | Change Firmware         |  |  |  |  |  |
|                                                                                                    | Factory Reset              | Import Variables | Close TCP/IP         | PING / ARP              |  |  |  |  |  |
| Search All                                                                                                    | Set Password               | Multi Urite      | Create an ezVSP Port | <b>Windows Firewall</b> |  |  |  |  |  |

3-8 选项及说明, 其他按钮部分

#### <span id="page-13-2"></span>**3.6.1** 在第一次接收的数据包获取**IP**地址

设定是否使用设定临时IP地址功能的项目。选择此项目后,最初进入自己的MAC地址的数据包 目标IP地址,设定为ezTCP自身的IP地址而临时使用。

#### <span id="page-14-0"></span>**3.6.2** 自动接收**IP**地址**(DHCP)**

通过DHCP(Dynamic Host Configuration Protocol)分配到IP地址的情况设定的项目。

#### <span id="page-14-1"></span>**3.6.3** 通过帐号接收**IP**地址**(PPPoE)**

通过PPPoE(Peer to Peer Protocol over Ethernet)被分配IP地址时候设定的项目。ID与密码可 通过[PPPoE 帐号]按钮设定。

#### <span id="page-14-2"></span>**3.6.4** 串行端口设定/状态传送**(RFC2217)**

显示是否使用在RFC2217定义的Telnet COM Port Control Option。此选项不能通过 ezConfi g设定及变更,需要通过Telnet进行设定及变更。

#### <span id="page-14-3"></span>**3.6.5** 搜索**MAC**地址

只有此选项被激活的情况,通过ezConfig对相应产品进行连接及设定。否侧无法通过ezConfi g搜索ezTCP,建议保持设定此项。

 此选项没有被选择的情况重新复原的方法每个产品间都有差异,各个详细事项及说明请参考我 公司的网站。

#### <span id="page-14-4"></span>**3.6.6** 搜索**IP**地址

通过UDP单播方式利用IP地址搜索ezTCP设定的部分。此选项没有被激活的情况,无法通过IP 地址进行搜索,建议保持设定此项。

#### <span id="page-14-5"></span>**3.6.7** 变更无线设定值

激活无线设定变更参数。只有无线产品适用。

#### <span id="page-14-6"></span>**3.6.8 SSL** 保安通信

显示是否使用SSL(Secure Socket Layer)。此选项通过ezConfig无法设定及变更,需要通过Telnet 可进行变更及设定。

#### <span id="page-14-7"></span>**3.6.9 Telnet**

此选项被设定的情况,通过Telnet登录并根据产品可设定ezTCP参数或搜索其状态。

#### <span id="page-14-8"></span>**3.6.10 EAPoL**

使用认证用协议EAPoL(Extensible Authentication Protocol over LAN)。

#### <span id="page-14-9"></span>**3.6.11 Power Down**

设定防止ezTCP发生定时终端等断电模式的设定。 出厂时默认值为关闭状态。

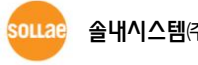

#### <span id="page-15-0"></span>**3.6.12** 多重连接**(Multi Conn.)**

设定此项目在T2S模式下可支援TCP连接。EZL-200F支援此功能最多支持接收与8个TCP连接。

有关此功能的详细事项请参考相应技术资料。

#### <span id="page-15-1"></span>**3.6.13** 数据传送间隔 **(TX Delay)**

在网络接收的数据通过串行端口传送时, 各数据间发生延时(约 200µs)功能。适用于没有缓冲 区及串行端速度慢的使用者设备的功能。此选项在串行端口速度为设定为19,200bps以下时候使 用的功能。

#### <span id="page-15-2"></span>**3.6.14** 不使用传输延时技能

一般情况下进入串行数据ezTCP不是马上传输到网络的。通过一定时间间隔查看是否有数据之 后再发送数据。但[不使用传输延时技能]的情况,在串行端口近来数据时候就传送到网络。但向 网络传输的数据因为增加了TCP连接头,当串行数据随时进来时其效率比较低。

#### <span id="page-15-3"></span>**3.6.15 MAC** 地址传送

为了区分在远程的多个ezTCP,利用MAC地址的功能。MAC地址是所有在网络通信的硬件的固 有ID。使用此功能ezTCP连接TCP,即将其MAC地址传送到连接的HOST。因此连接在服务器的ezT CP通过MAC地址进行区分。

有关 MAC 地址传送功能的详细内容请参考我公司网站。

#### <span id="page-15-4"></span>**3.6.16** 无视连接前串行数据

ezTCP按TCP客户端模式工作时候,连接前自串行端口进来的数据传送到连接后的HOST。使用 [无视连接前串行数据]时使用[连接前数据大小]为0的情况将无视连接前的数据后不传送。此选项 只有在TCP客户端模式的情况被激活。

#### <span id="page-15-5"></span>**3.6.17** 说明**(Comment)**

保存对产品的最多32字节使用者定义的信息。使用此项目可更简单的区别各个ezTCP。

#### <span id="page-15-7"></span><span id="page-15-6"></span>3.7 按钮及功能

#### **3.7.1** 读取

Read 在输入MAC地址栏输入ezTCP本体上标的6位16数后,按此按钮显 示当前的ezTCP设定内容。连接在网路的의ezTCP多时,使用此按钮比较方便。

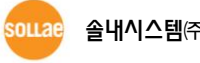

#### <span id="page-16-0"></span>**3.7.2** 全体搜索

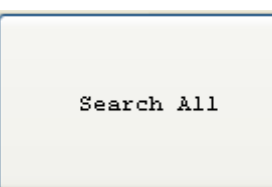

搜索包括连接在本地网络内的所有ezTCP。搜索结果标在[搜索结 果],可通过鼠标选择相应的项目。在况上标的是各ezTCP的MAC地址,选择的ezTCP的参数标在 右侧。(各ezTCP的MAC地址标在产品下面。)

#### <span id="page-16-1"></span>**3.7.3** 保存

**Urite** 变更值后在ezTCP保存参数。在保存ezTCP参数后自动重启,在使 用中按此按钮会成为终止连接的原因。

#### <span id="page-16-2"></span>**3.7.4** 设定值初始化

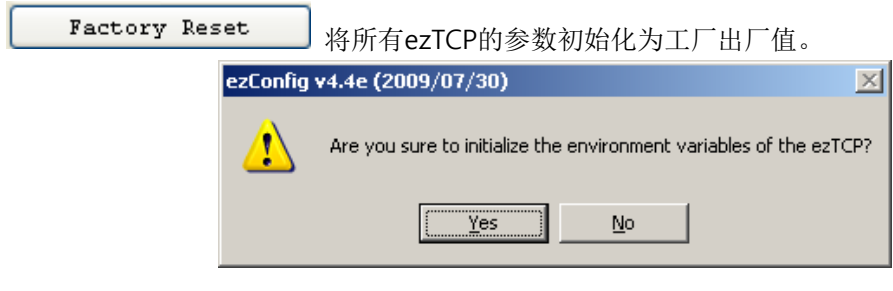

#### <span id="page-16-3"></span>**3.7.5** 密码设定

Set Password ezTCP为了防止第三者随意更改已设定内容提供使用者认证功能。 认证通过密码文字符检查构成,输入密码文字符或变更时使用此按钮。设定了密码的情况,变更 ezTCP的参数或删除密码时候需要在[密码]项目输入原来的密码。

设定密码的情况通过ezConfig变更密码或是 通过telnet及SSH登录时需要输入已设定的密码。

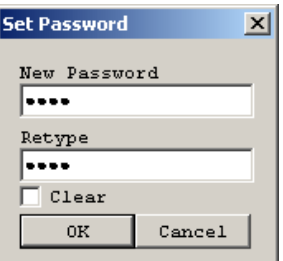

图 3-10 密码设定窗

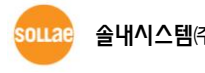

图 3-9 设定初始化

#### <span id="page-17-0"></span>**3.7.6 PPPoE** 帐号

 $PPPOE$  ID 输入通过PPPoE获得IP或对应PPPoE帐户和密码时输入。此按钮只 有选项部分的[PPPoE]项目被选择时被激活。

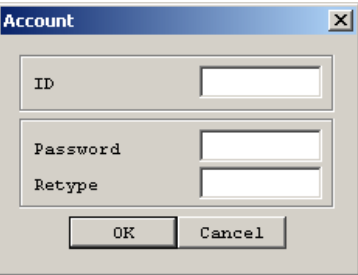

图 3-11 PPPoE 帐号 / 密码输入窗

#### <span id="page-17-1"></span>**3.7.7** 发送设定参数**(Export to file)**

Export Variables 将ezTCP的当前状态按文件形式保存。保存的文件扩展名是"文件名. ezc"。

#### <span id="page-17-2"></span>**3.7.8** 提取设定值**(Import from file)**

Import Variables 通过[提取设定值]按钮提取参数。

#### <span id="page-17-3"></span>**3.7.9** 统一保存**(Multiple Setting)**

Multi Write 保存当前设定值或统一保存。使用此按钮可在多个ezTCP同时设定

多个参数。

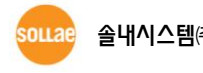

#### <span id="page-18-0"></span>**3.7.10** 查看目前状态

Status 在ezTCP工作中确认动态变更的值。按此按钮将出现新的窗,窗内部 显示供电后超时, 当前分配的IP地址还标示串行端口的数据送/收量等。双击[搜索结果]的各项目 也显示同样结果。

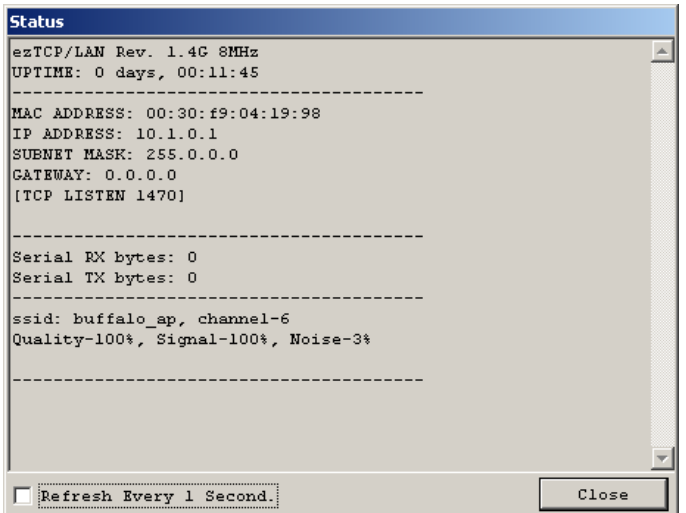

图 3-12 查看当前状态 窗

另,选择查看当前状态的[1秒间隔的当前状态]选项,每一秒更新当前状态。

#### <span id="page-18-1"></span>**3.7.11** 重启产品**(Reset ezTCP)**

Reset ezTCP

重启产品(ezTCP)。此项目只有对应产品登记密码的状态可使用。

#### <span id="page-18-2"></span>**3.7.12 TCP/IP** 连接终止**(Close TCP)**

Close TCP/IP 终止相应产品的TCP/IP连接。 此项目只有对应产品登记密码的状 态可使用。

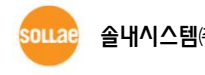

#### <span id="page-19-0"></span>**3.7.13** 在**ezVSP**生成端口

Create an ezVSP Port 利用当前设定的串行端口信息自动生成ezVSP端口。在实行ezVSP

的状态实行。

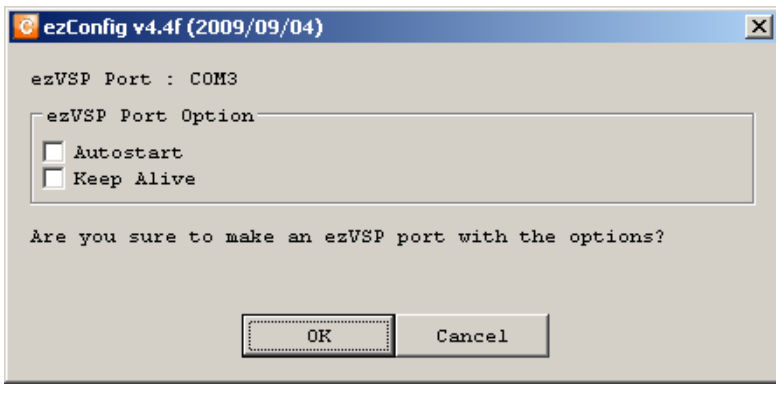

图 3-13 在ezVSP生成端口

● ezVSP 是保证将在原来 PC 控制串行通信设备的程序在使用 ezTCP 后, 也保证其继续使用的, 在 PC 内给其生成虚拟端口程序。即在 PC 内工作的 ezTCP。有关 ezVSP 的详细事项请参照我公 司技术资料网页。

#### <span id="page-19-1"></span>**3.7.14** 通信测试**(ezTCP Test)**

Simple Test 利用PC与ezTCP进行简单的通信测试。有关通信测试的详细事项请 查看其他章。

<span id="page-20-0"></span>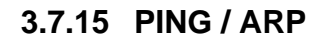

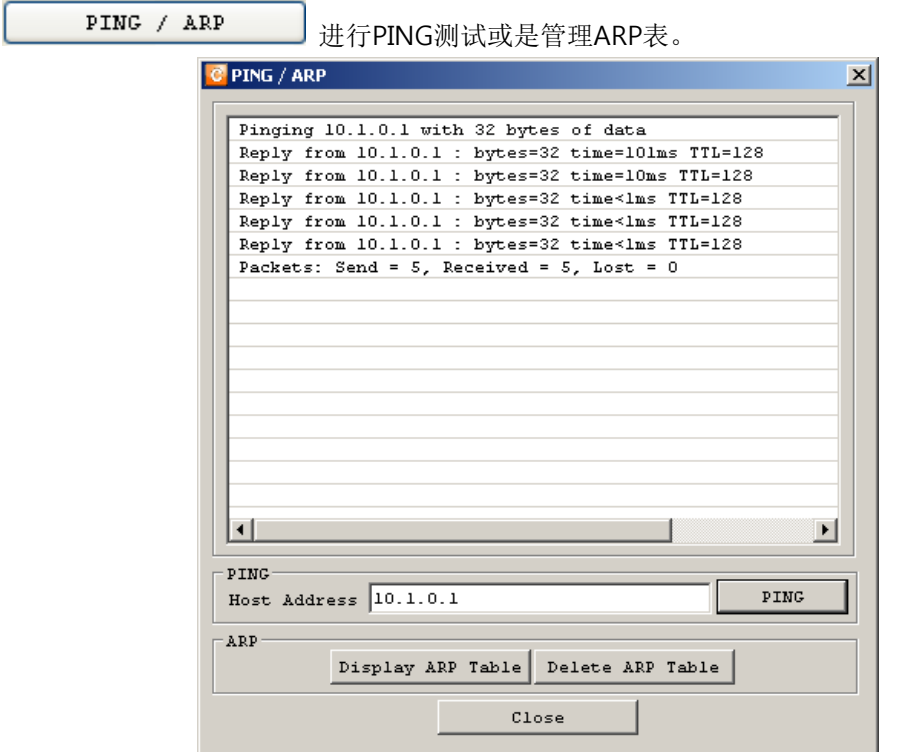

图 3-14 PING / ARP 窗

- Host address: 进行PING测试目的的IP地址
- 查看ARP表(Display ARP Table)

[Display ARP Table] 输出当前保存在PC的ARP表画面。

● 删除ARP表(Delete ARP Table)

Delete ARP Table 删除当前保存在PC的ARP表。

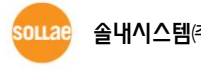

#### <span id="page-21-0"></span>**3.7.16** 设定**Windows** 防火墙

Uindows Firewall ezConfig的全部搜索使用广播的方式,但在大部分防火墙阻止广播 方式的数据。因此为了使用ezConfig需要解除防火墙。或在除外栏选择ezManager,解除阻止。 使用此按钮可轻松转换到防火墙设定画面。

#### <span id="page-21-1"></span>**3.7.17** 终止

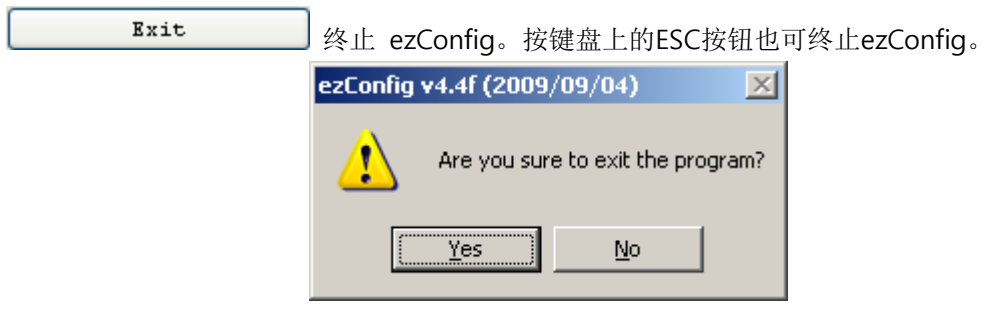

图 3-15 程序结束

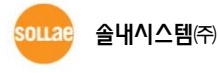

## <span id="page-22-0"></span>4 ezConfig 的通信测试

#### <span id="page-22-1"></span>4.1 通信测试

ezConfig的通信测试,是为了简单测试数据转换功能,而利用PC进行简单的串行至TCP/IP数 据转换。按此按钮将出现如下窗。

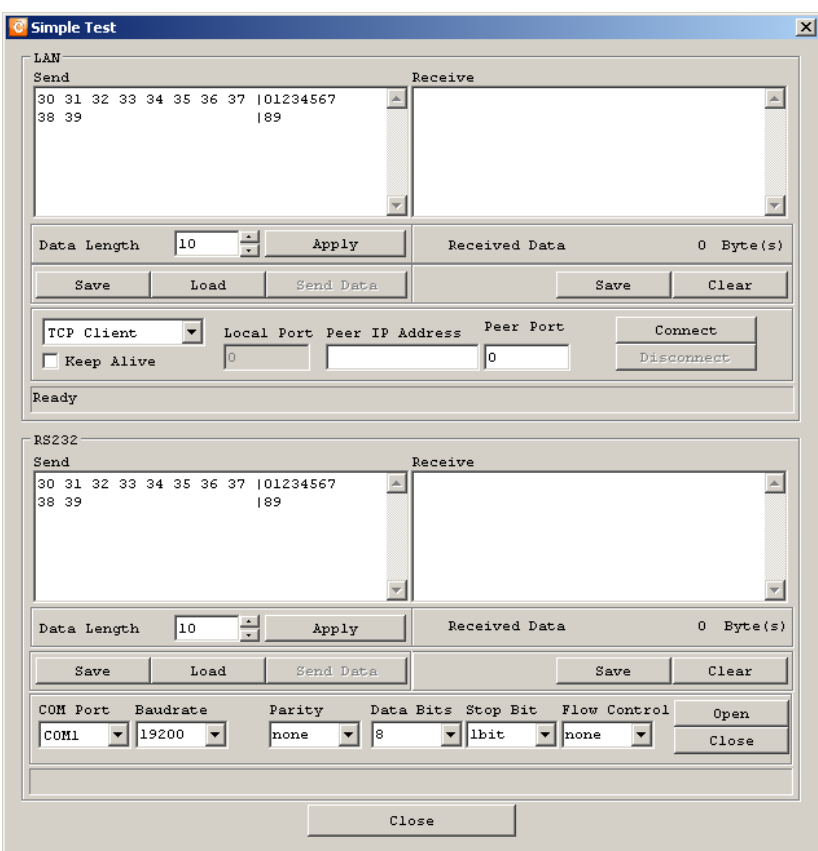

图 4-1 ezConfig的通信测试窗

### <span id="page-22-2"></span>4.2 LAN 部分

#### <span id="page-22-3"></span>**4.2.1** 准备发送数据

在网上通过串行端口传送数据的位置。

● 数据长度(Resize)

调整要发送数据的大小按[应用]按钮。

● 保存(Save)

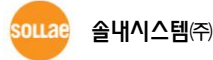

保存要传送的数据。

● 提取(Load)

提取要传送的文件。

● 发送数据(Send)

发送数据。

#### <span id="page-23-0"></span>**4.2.2** 接收数据

自串行端口通过LAN输入接收数据的位置。另,在窗下方标示接收的数据,可确定是否实际接 收数据。

● 保存(Save)

保存接收的数据。

● 删除(Clear)

删除接收的数据.

#### <span id="page-23-1"></span>**4.2.3** 按**TCP** 客户端工作

将测试程序按TCP客户端工作,试图通过产品(ezTCP)连接TCP连接时使用。因此相应需要测试 的产品按T2S(TCP服务器)模式工作。解除Server与UDP选项时,可按TCP客户端工作。

● 连接(Connect)

通过输入的产品IP地址与端口号码试图TCP连接。

● 断开 连接(Disconnect)

结束当前的TCP连接。

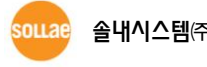

#### <span id="page-24-0"></span>**4.2.4** 按**TCP**服务器工作

将测试程序通过启动TCP服务器启动,并在自产品等待TCP连接的情况使用。因此相应测试的 产品需要按COD(TCP客户端)模式工作。在Server选项选择的情况可按TCP服务器启动。

● 等待连接(Listen)

通过输入端口号等待TCP连接。

● 断开连接(Stop)

终止当前等待TCP连接或是结束连接。

#### <span id="page-24-1"></span>**4.2.5 UDP**

将测试程序按UDP启动,产品与UDP通信时使用。因此等待测试的相应产品需要按 통신을 U2S(UDP)模式工作。选择UDP选项时,可按UDP工作。

● 连接(Bind)

启动UDP模式。

● 断开连接(Close)

终止UDP模式。

### <span id="page-24-2"></span>4.3 RS232(串行端口)部分

#### <span id="page-24-3"></span>**4.3.1** 发送数据

输出自串行端口向网络传输数据的位置。

● 数据长度(Resize)

调整要传输数据的大小并按[应用]按钮。

● 保存(Save)

保存传输的数据。

● 提取(Load)

提取要传送的数据。

● 发送数据(Send) 发送数据。

#### <span id="page-24-4"></span>**4.3.2** 接收数据

输出网络至串行端口接收数据的位置。

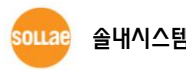

● 保存(Save)

保存接收的数据。

● 删除(Clear)

删除接收数据的画面。

#### <span id="page-25-0"></span>**4.3.3** 串行端口设定部分

选择连接PC的串行端口后设定参数值的部分。

● 打开(Open)

打开所选择对应COM端口的按钮。

● 关闭(Close)

关闭对应COM端口的按钮。

### <span id="page-25-1"></span>4.4 通信测试 例

#### <span id="page-25-2"></span>**4.4.1** 准备通信

将ezTCP的串行端口与(RS232)PC的串行端口通过电缆连接。(不支援Auto MDI/MDIX功能的产 品与PC直接连接时请使用交叉电缆。) 双方已连接及在ezTCP加电的情况,表示准备结束。

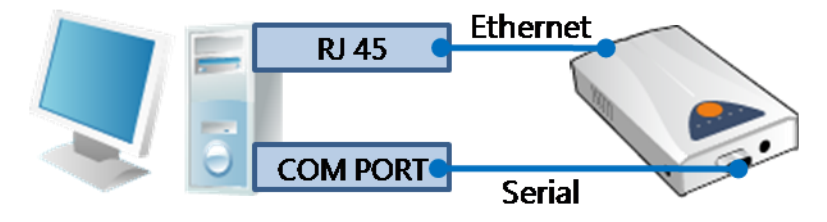

图 4-2 为了通信测试的准备

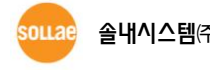

#### <span id="page-26-0"></span>**4.4.2** 通过网络连接**ezTCP**

① ezTCP为T2S模式(TCP服务器模式)的情况, 需要启动TCP客户端测试程序。② 准确输入产品 的IP地址与端口③ 按[连接]按钮试图连接。 ezTCP为COD模式的情况,将相应产品要通信 IP 地 址上输入PC的IP地址,并按[等待连接]按钮后等待连接。

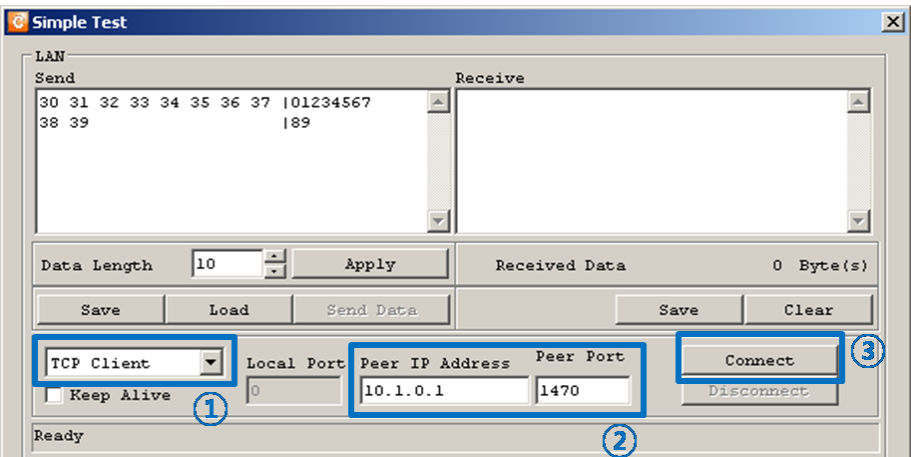

图 4-3 通过LAN连接TCP

#### <span id="page-26-1"></span>**4.4.3** 打开**RS232**端口

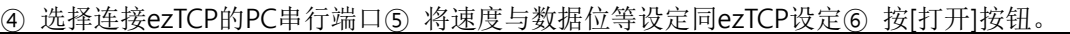

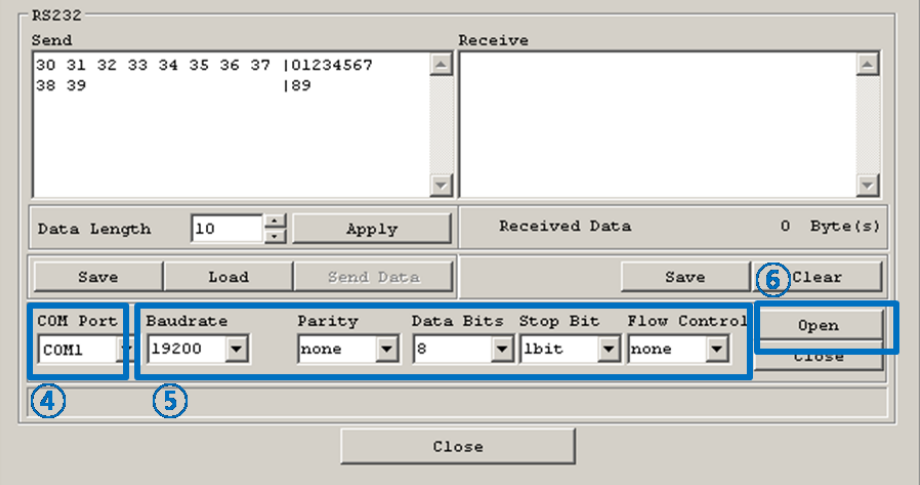

图 4-4 利用串行打开COM端口

#### <span id="page-27-0"></span>**4.4.4 TCP** 连接及确认串行端口连接

⑦ 通过下端信息确认TCP连接是否正常。 正常连接的情况如下图显示连接完了的信息。

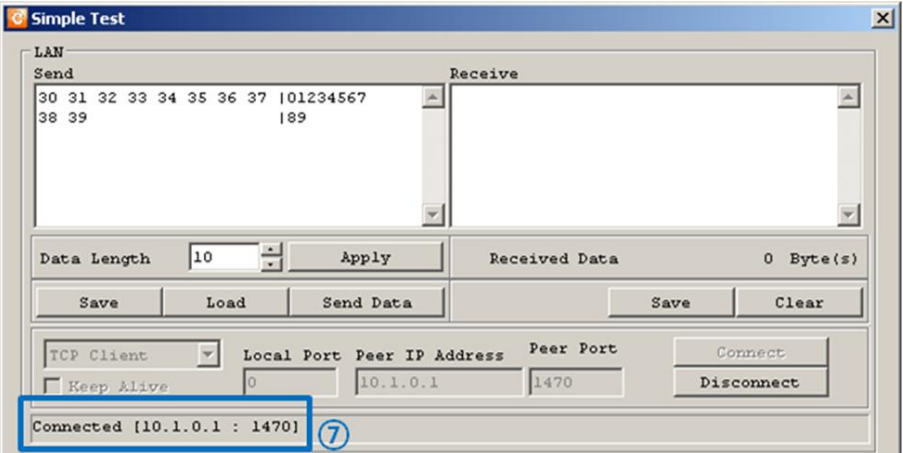

图 4-5 确认TCP连接

⑧ 确认串行端口的连接状态是否正常。 可正常通信的情况显示打开COM端口完了的信息。

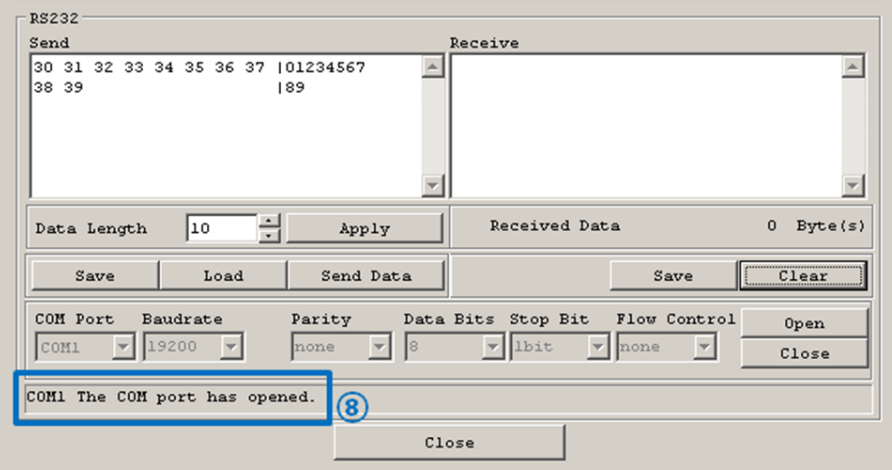

图 4-6 确认COM端口打开

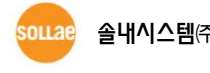

#### <span id="page-28-0"></span>**4.4.5** 数据传输

网络与RS232全部连接的情况通过[发送数据]按钮向双方向传送数据。此时,网络发送的数据 在RS232的接收数据显示(⑨→⑩), RS232的发送数据在网络的接收数据显示(⑪→⑫)此测试表示 成功。

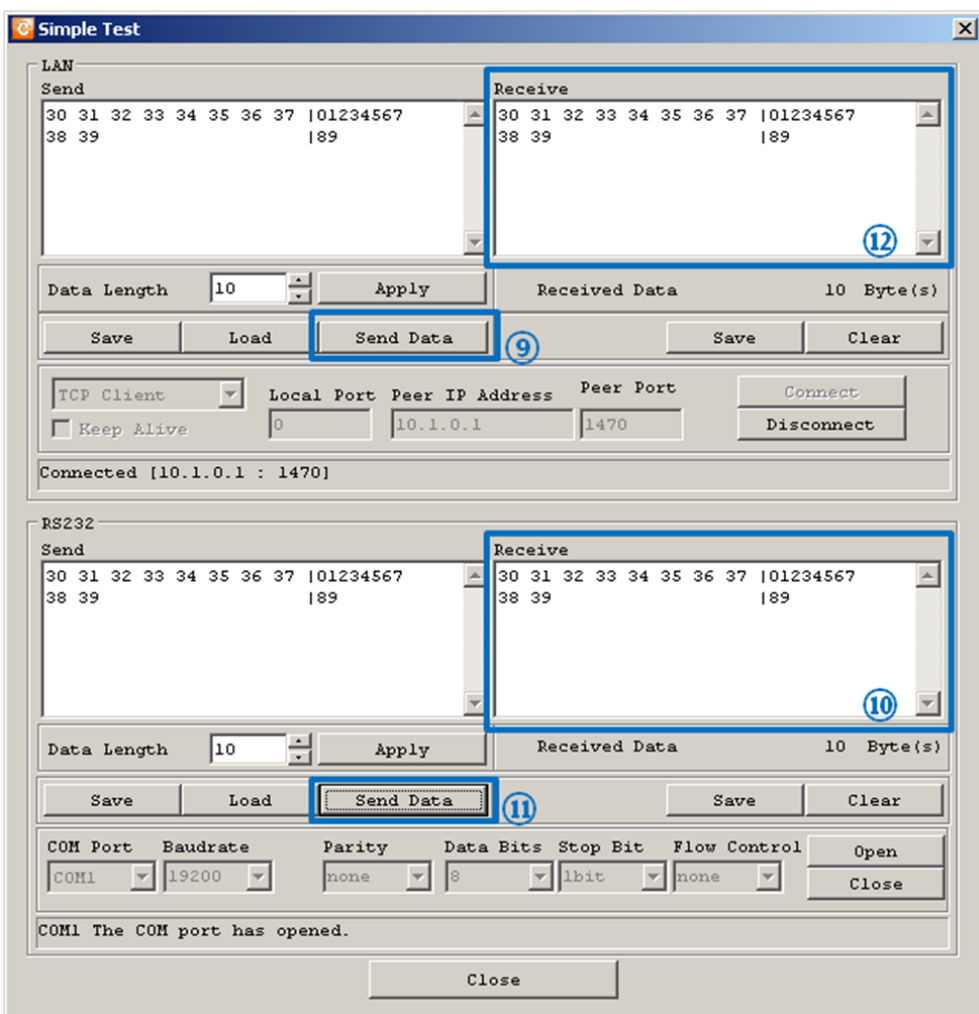

图 4-7 正常数据传输方向

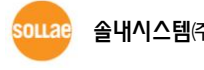

## <span id="page-29-0"></span>5 ezConfig 例

ezConfig可在变更ezTCP的IP地址相关事项,串行设定值,通信模式等时使用。下面是读取 ezTC P的设定值后变更设定值内容的例子。按各项目顺序请变更ezTCP的设定值。

### <span id="page-29-2"></span><span id="page-29-1"></span>5.1 基本设定例

#### **5.1.1** 搜索

按ezConfig的[全体搜索]或是[读取]按钮在搜索结果栏显示搜索产品的MAC。

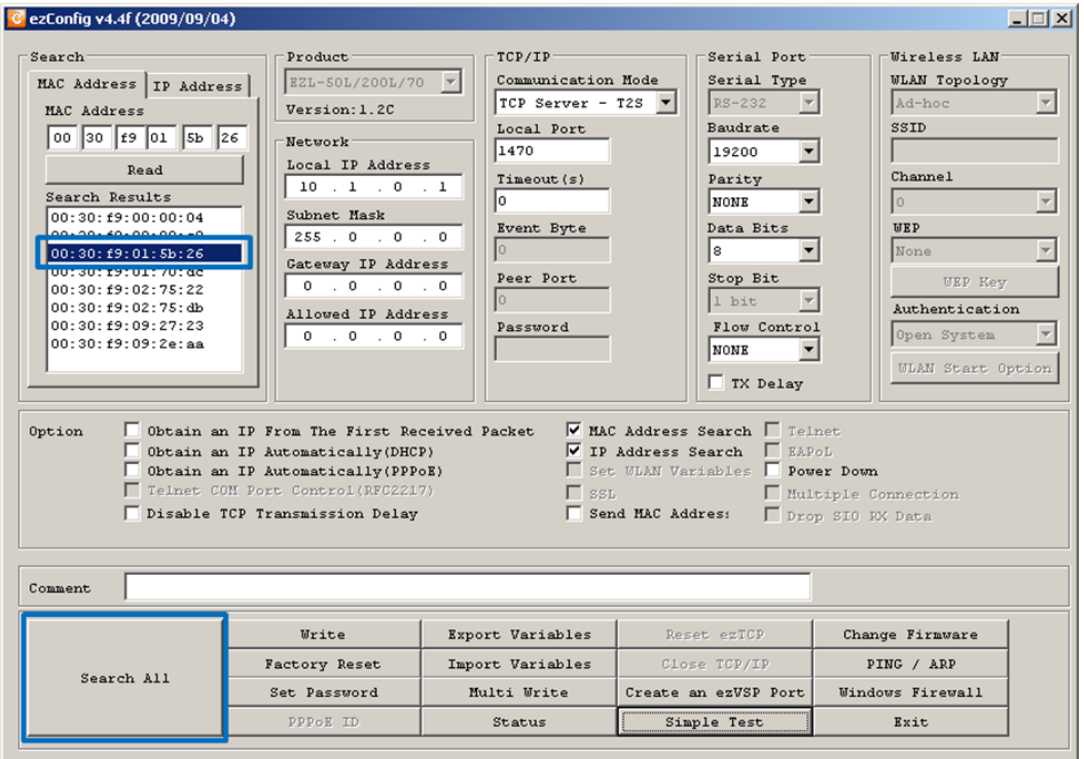

图 5-1 产品的搜索与选择

如,相应产品无法搜索产品,请按下面顺序确认。

1. 确认是否为通过ezConfig设定的产品。(以CSE, CSW, CIE开始的产品使用ezManager。)

- 2. 检验是已否加电。(是否使用了正常的电源)
- 3. 确认LAN线连接及LINK LED。

4. 确认Windows防火墙的设定。按[Windows 防火墙设定]按钮解除防火墙设定, 或将ezConfi g加入为除外的项目中。其他个人设定的防火墙也需要解除。

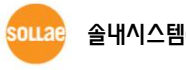

5. 查看相应产品是否有自搜索PC的连接制约ezConfig设定。此情启动ISP模式,可以解除制 约。但,无线产品请按串行设定模式启动。

6. 无线产品的情况,确认是否设定了无线认证协议设定。

按上面侧程序无法解决的情况请查看我公司网站。

网页: [http://www.sollae.co.kr](http://www.sollae.co.kr/) TEL: 032-245-2328 E-mail: [support@sollae.co.kr](mailto:support@sollae.co.kr)

#### <span id="page-30-0"></span>**5.1.2** 选择

发现1个以上的ezTCP时在ezConfig的[搜索结果]栏标示MAC地址,在其中选择需要设定的产品 MAC地址后点击。此时, 请确认在[搜索结果]窗显示的MAC地址与产品上的MAC地址时否一致。 如图中所示搜索的ezTCP中,选择需要设定产品的MAC地址后点击右键,显示ezTCP当前设定参 数。

#### <span id="page-30-1"></span>**5.1.3** 设定

选择产品后按类别选项目后设定。另也可以使用下面的按钮可进行查看当前状态,保存等工 作。

#### <span id="page-30-2"></span>**5.1.4** 保存

设定相应参数后通过[保存]按钮将保存到相应产品中。此时,设定了密码的情况,请输入密码 后按[保存]按钮。无法保存时请查看是否正确选择了产品, LAN电缆线是否有异常。

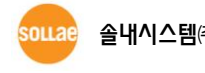

#### <span id="page-31-0"></span>5.2 变更固件

ezConfig内置了TFTP客户端,可通过LAN下载固件。按[固件变更]按钮将按如下实行TFTP客户 端, 所选择产品的IP地址将自动被输入。

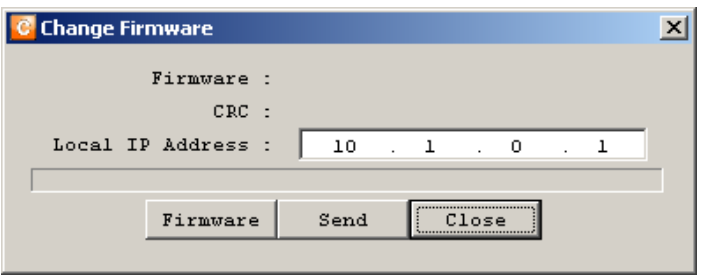

图 5-2 变更固件窗

按[固件]按钮,通过ezTCP选择需要下载的固件文件。

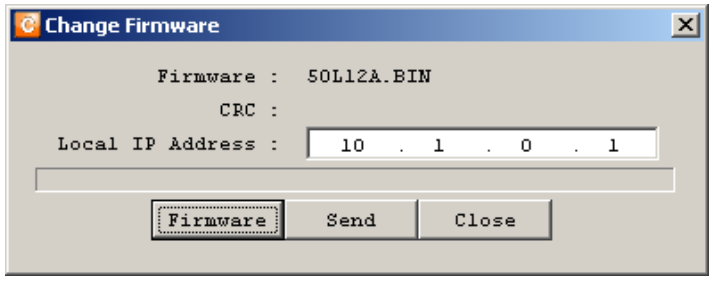

图 5-3 选择固件文件

固件被正常被选择确认IP地址后按[传送]按钮。此时产品需要按ISP模式工作。传送成功后将出 现如下信息框。

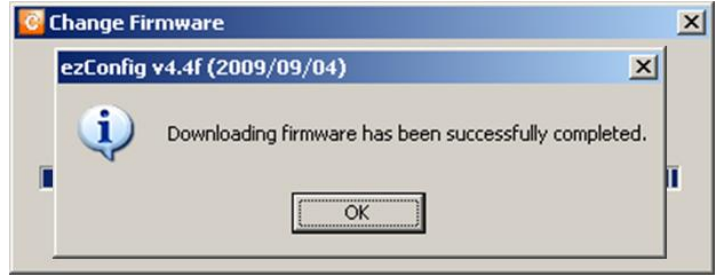

图 5-4 完成固件下载信息

下载有问题请查看产品是否为 ISP 模式, LAN 线是否为正常。

- EZL-200F/220 的情况,请先在控制模式下输入"PF"命令。
- 最新固件请参考我公司网页。

## <span id="page-32-0"></span>6 按类别构成要素

## <span id="page-32-1"></span>6.1 按类别构成要素及说明

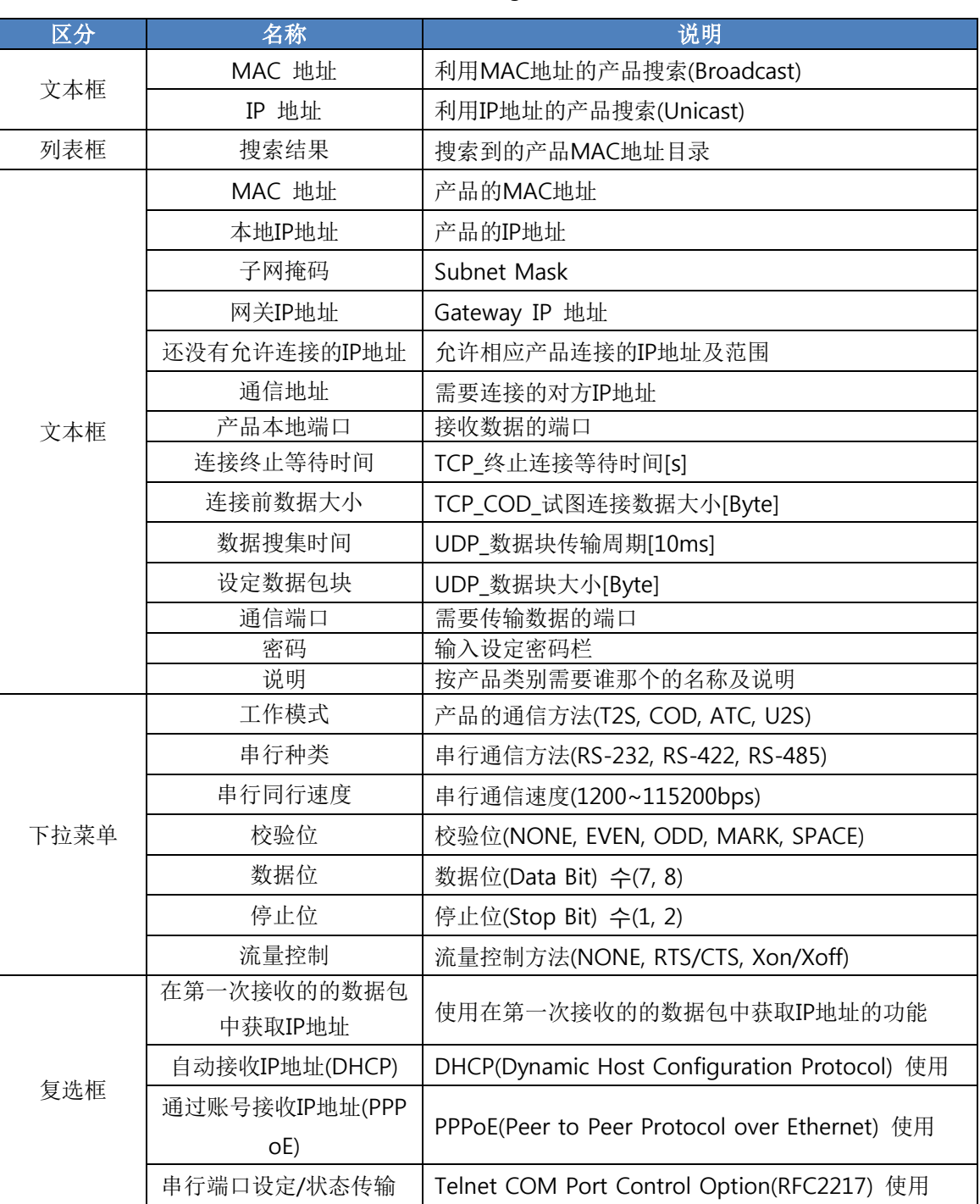

#### 表 6-1 ezConfig 按类别构成要素

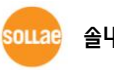

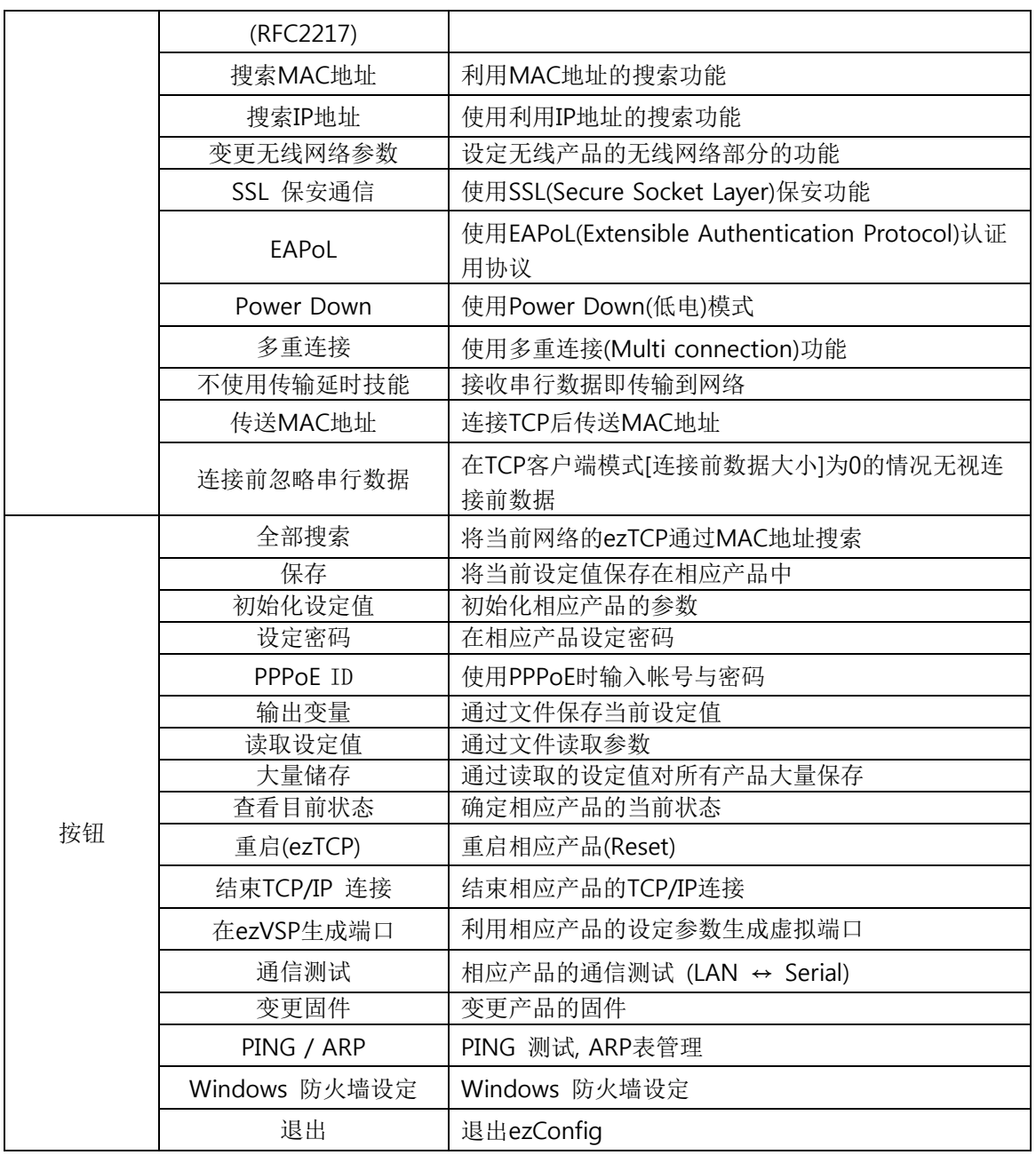

 在 ezConfig 显示的要素激活状态有差异。此为支援的功能不同而产生的原因。选项及功能的 详细事项请参考产品说明书。

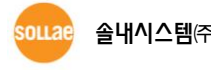

## <span id="page-34-0"></span>7 修订履历

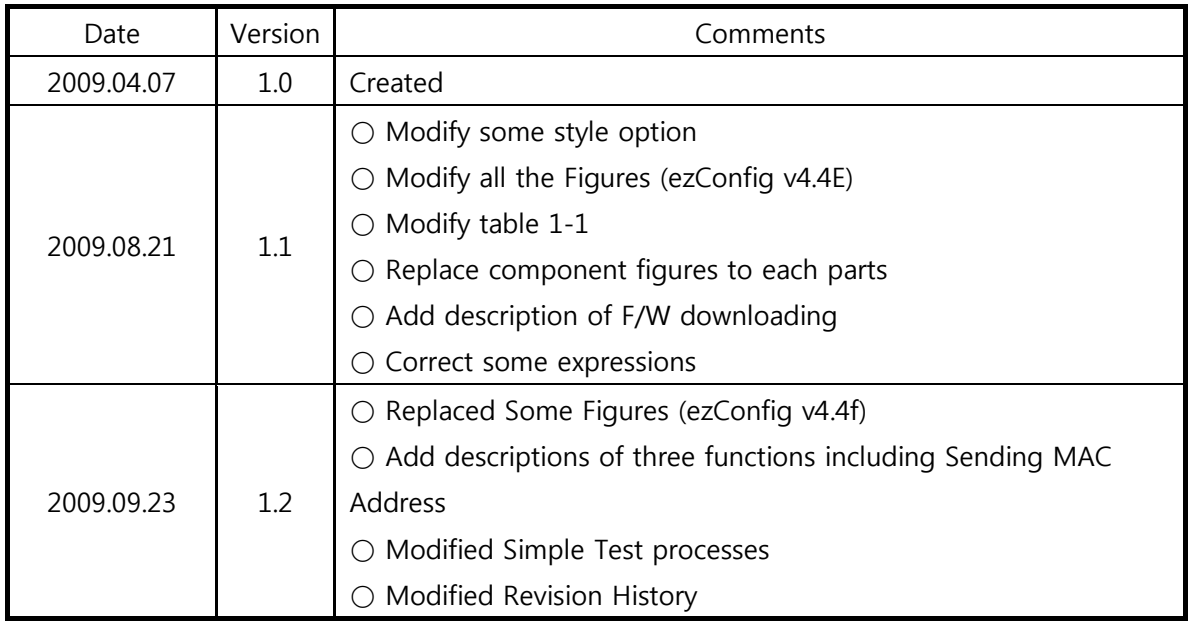

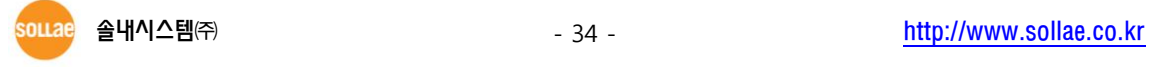